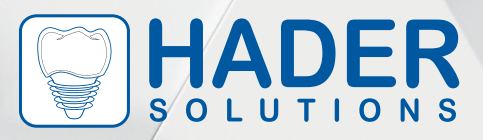

## *Digital Library*

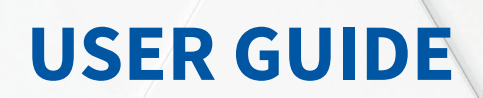

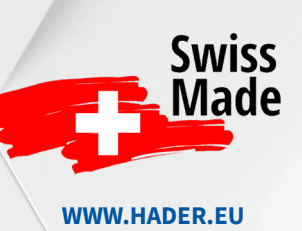

DIGITAL\_LIBRARY\_USER\_GUIDE\_V-1.0\_EN

#### **INTRODUCING THE HADER DIGITAL LIBRARY: YOUR GATEWAY TO CUTTING-EDGE DENTISTRY**

At Hader Solutions, we understand that the dental industry is evolving rapidly. Digital dentistry is the way of the future, and we are committed to helping dental professionals stay ahead of the curve. That's why we proudly present our revolutionary Hader Digital Library, a game-changer in the world of dental attachments.

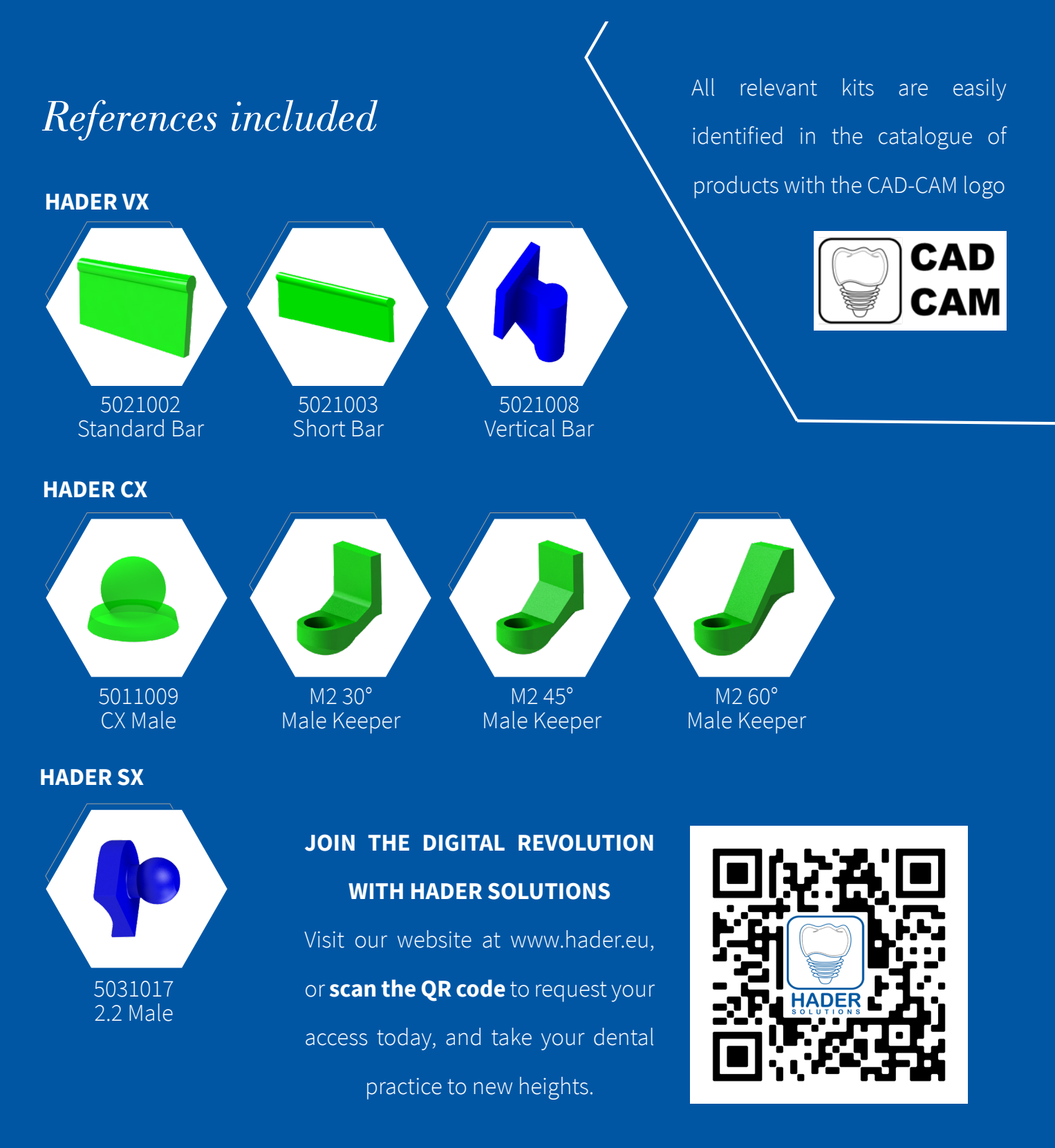

#### **WELCOME TO THE FUTURE OF DENTAL ATTACHMENTS. WELCOME TO HADER.**

### *Setup Instructions*

#### **DIGITAL LIBRARY** Please fill the form to receive the digital library **Hader Solutions Digital Library**  $Ined:$ \* Exocad Digital Library Company \* 3Shape Digital Library<br>Dental Wings Digital Library **Name** Street<br>address ZIP or posta Country Email Phone Message SUBMIT

Fill in the form in our website to receive the Digital Library by email. Available for:

3shape<sup>b</sup> exocad

dental wings

Save the library to a location on your PC or laptop that can be easily accessed by the user.

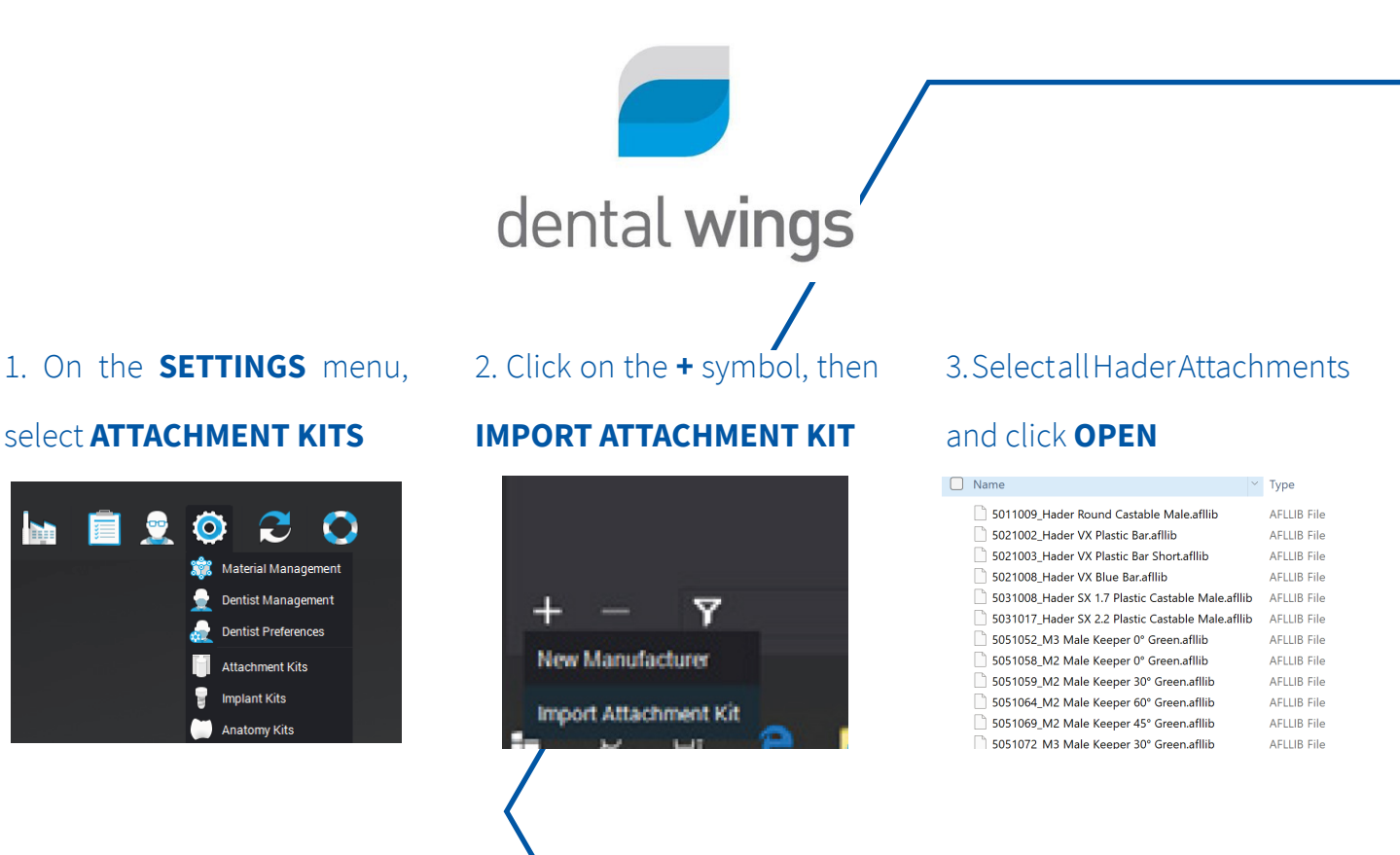

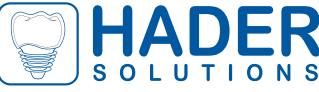

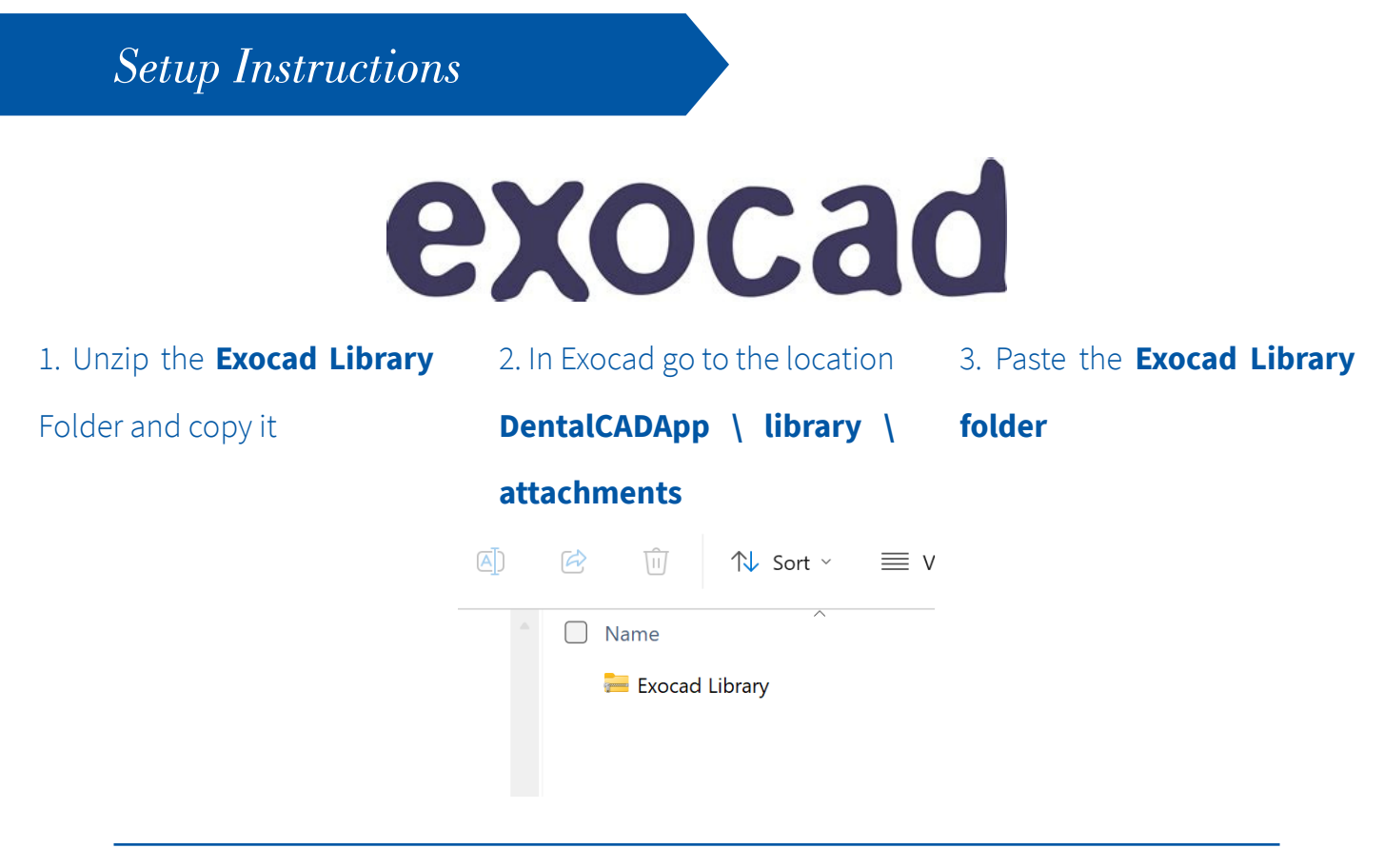

# 3shape<sup>b</sup>

#### 1. Open the **3Shape Dental System**

#### **Control Panel**

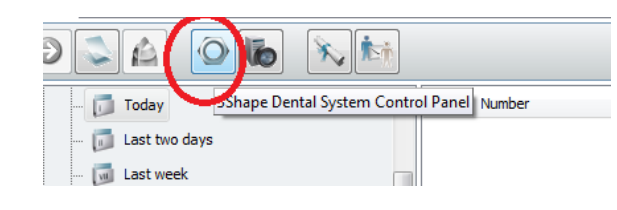

#### 2. Select **"Import/Export"**, under tools

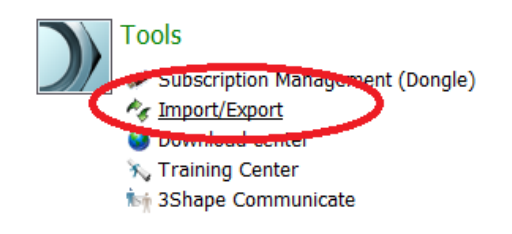

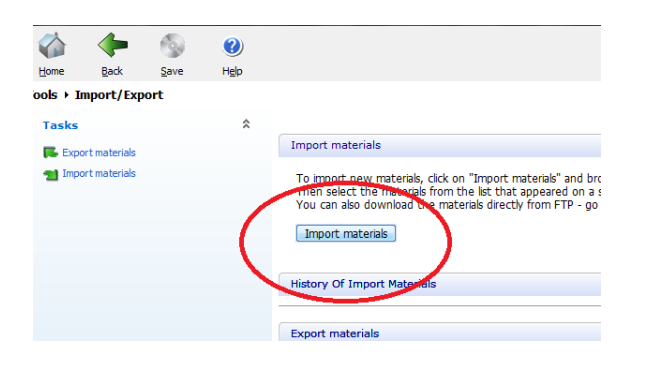

#### 3. Select **"Import Materials"** 4. Select **Hader.dme** file and click **"Import"**

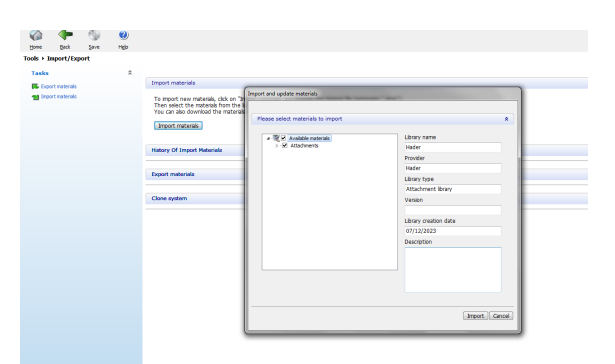

Hader Solutions & Distribution LTD Unit 9, 70 Applewood Main St Swords - Ireland +353 1 807 9320 *www.hader.eu*